## **NORTHEASTERN ILLINOIS UNIVERSITY**

### **DUO MULTI-FACTOR AUTHENTICATION USER GUIDE**

## **ENROLLING YOUR DEVICE**

**Step 1:** You will receive an email from Duo Security to enroll your device for DUO MFA as shown below.

Please contact the Helpdesk at helpdesk@neiu.edu or (773) 442-4357 if you never received a DUO enrollment notification email, if you have lost the email or the link for your device enrollment has expired.

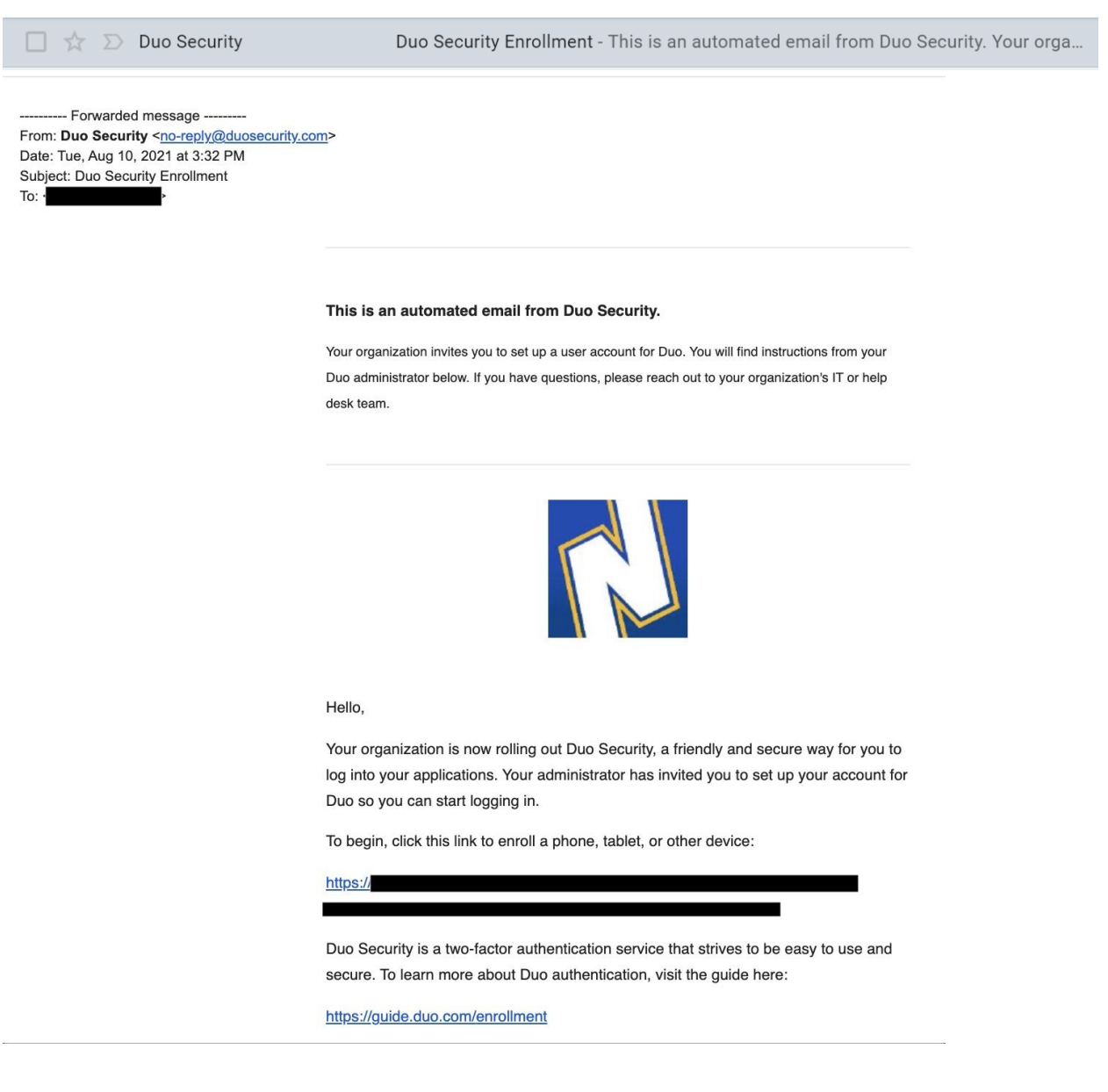

**Step 2:** Open this email and **click the embedded link** for the enrollment process to start.

**Step 3:** After you click the link, you should see the following webpage. Click the green **"Start setup"** button to begin the enrollment process.

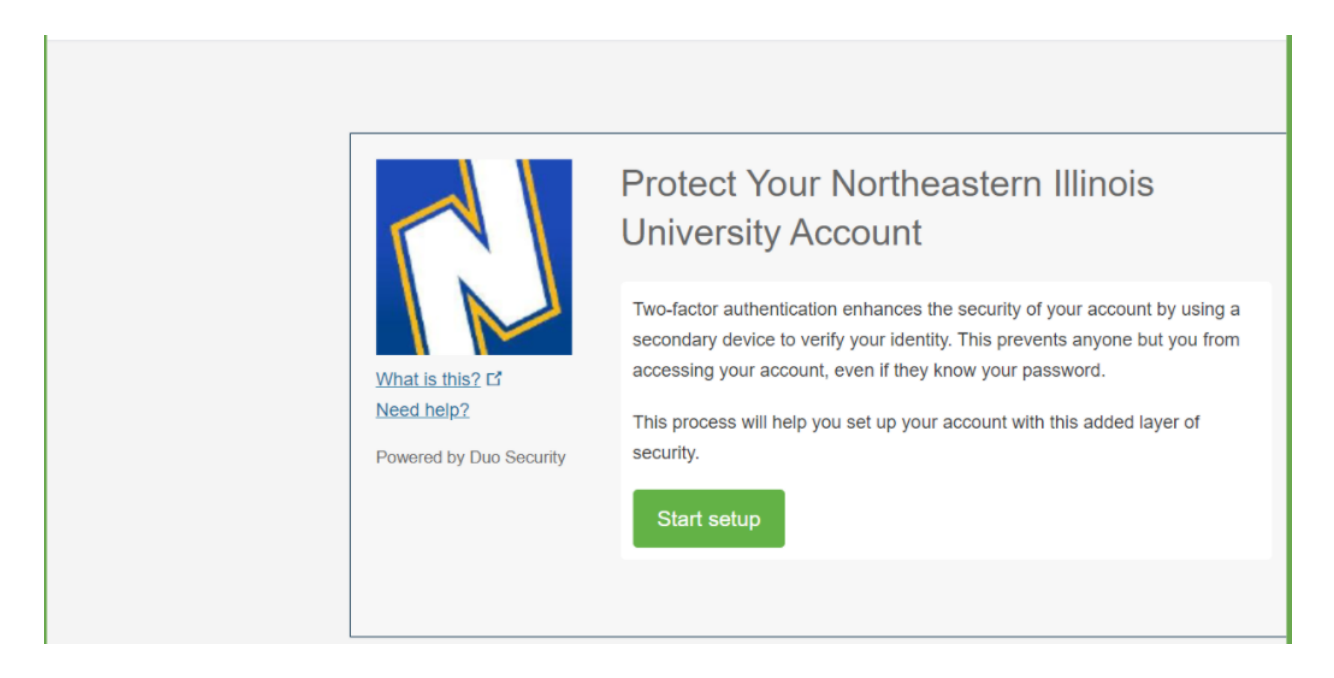

**Step 4:** Choose the option **"Mobile phone"**, and click **"Continue"**.

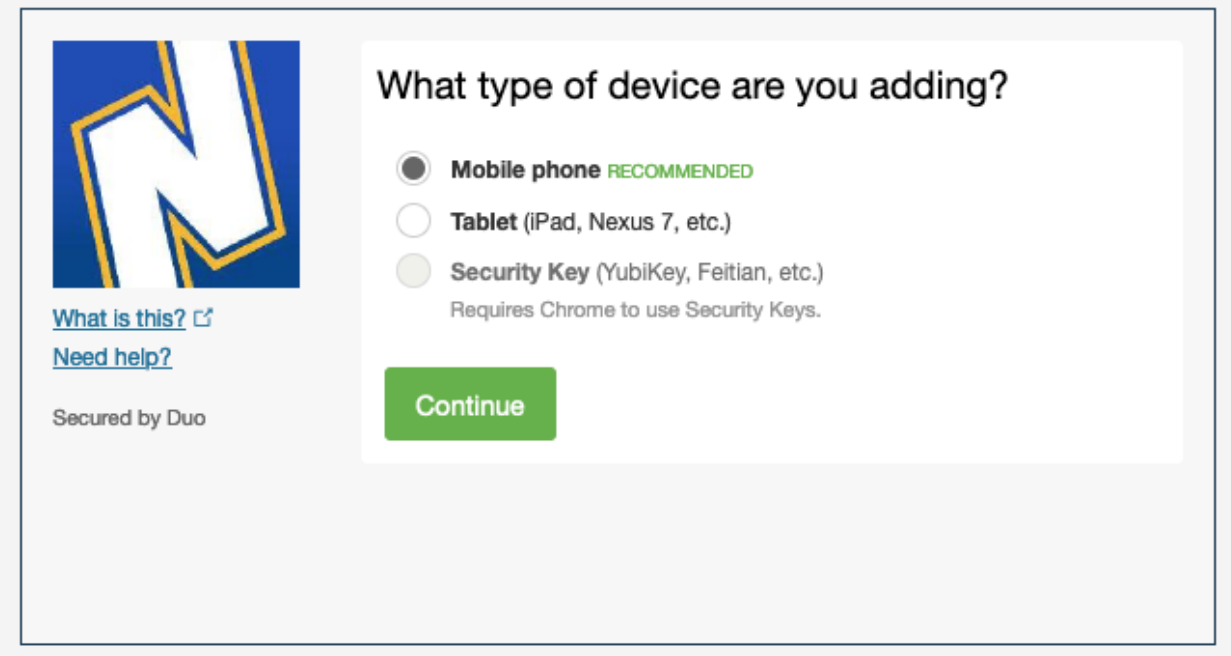

**Step 5:** Input your mobile phone number, click the check box to verify your phone number, and then click "**Continue**".

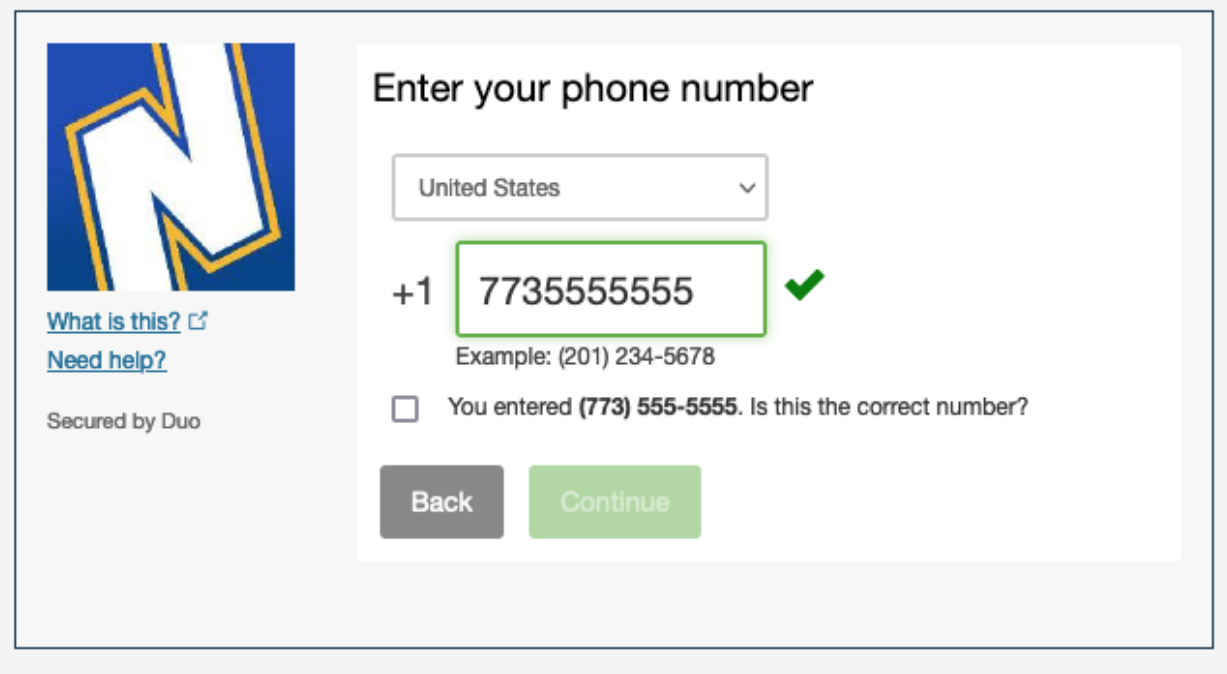

**Step 6**: Choose the mobile phone type, and click "**Continue**".

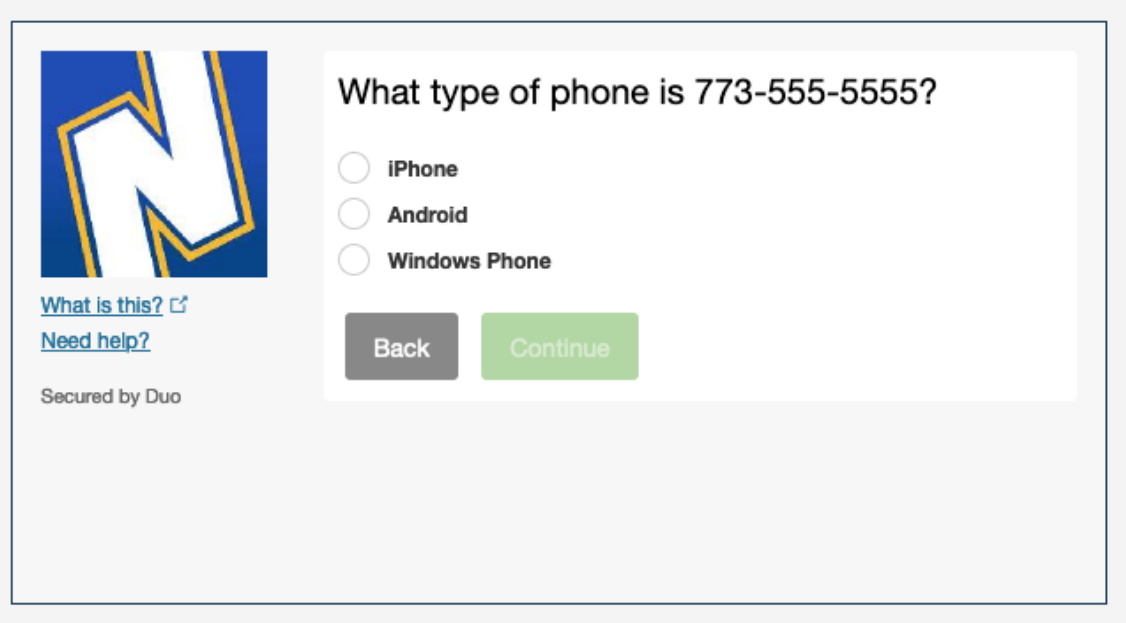

**Step 7:** Go to your mobile phone, follow the instructions to install the Duo Mobile app, and then come back to this page and **click the green button - "I have Duo Mobile installed".** 

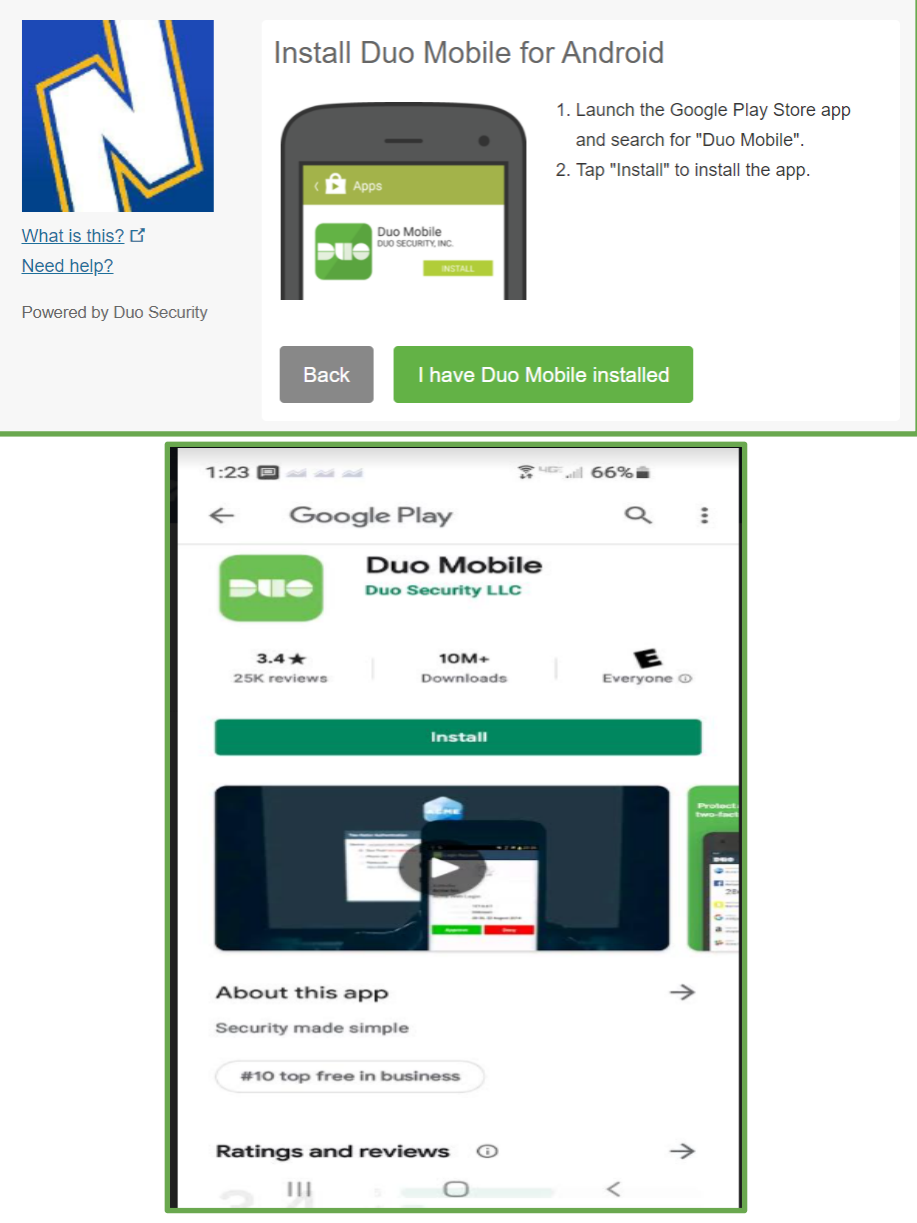

**Step 8:** Use your Duo app on your mobile phone to scan your own barcode (don't scan this barcode. It is for example only).

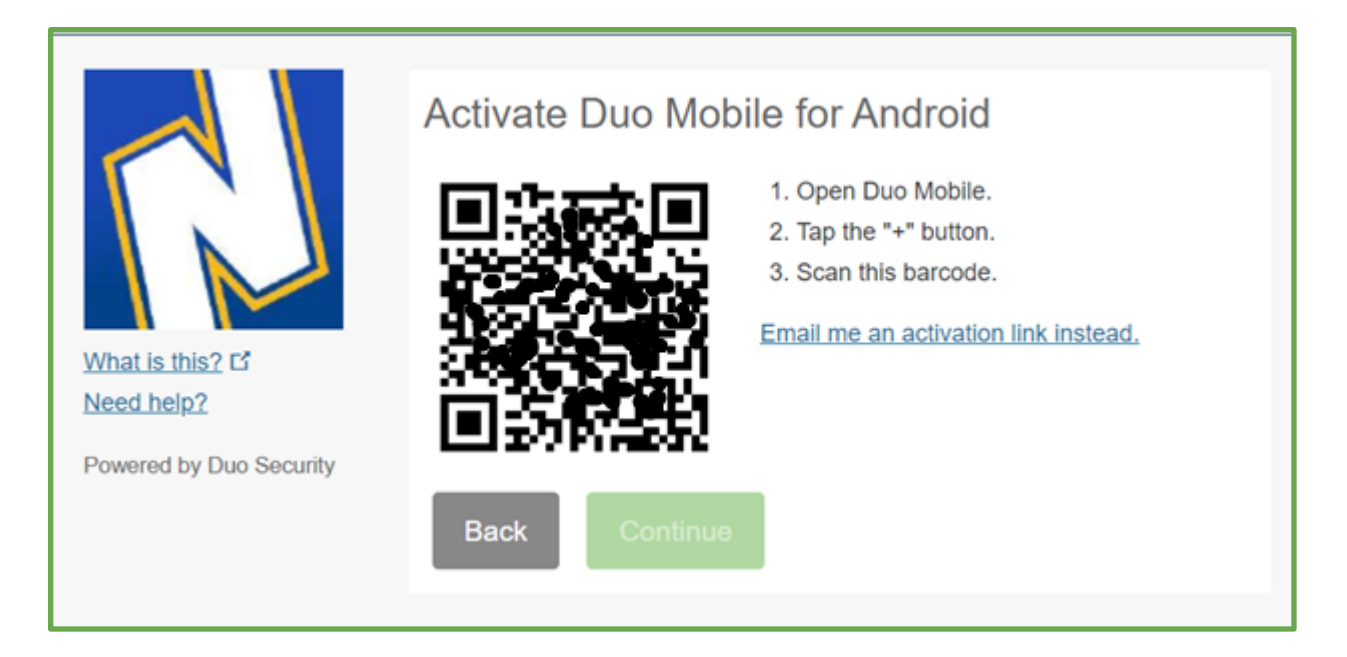

**Step 9**: After the scan, you see the green checkmark on your Duo-Enrollment webpage. Click **"Continue".**

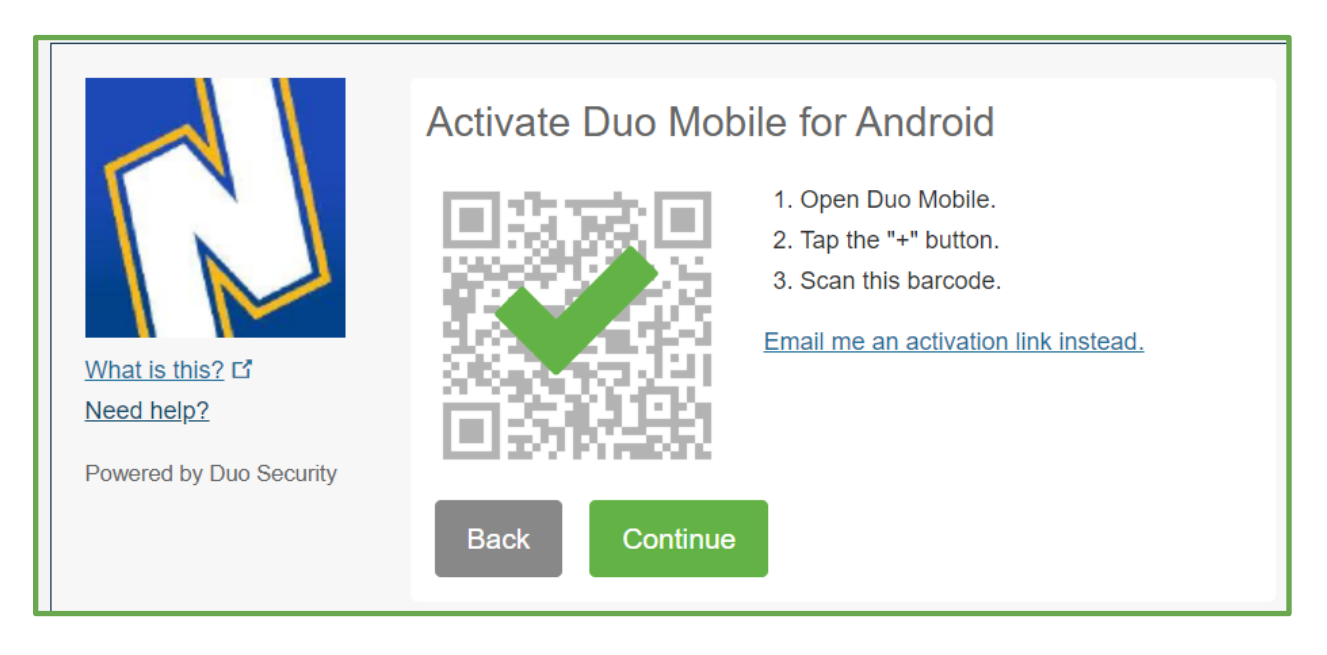

**Step 10:** Click **"Finish Enrollment".**

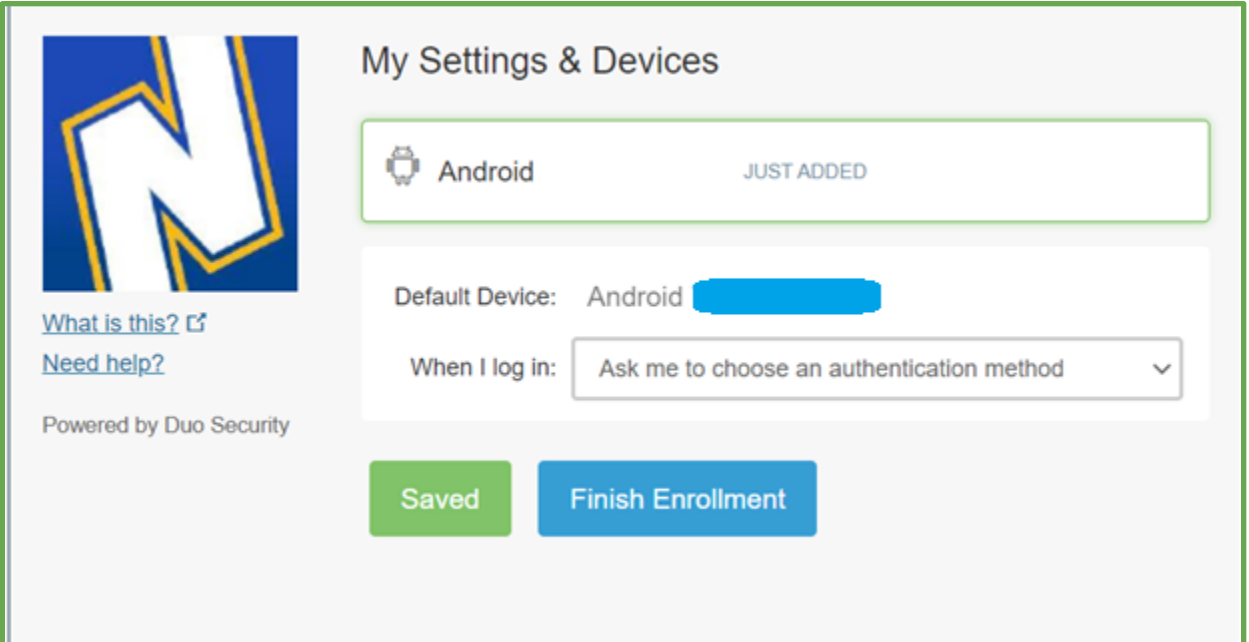

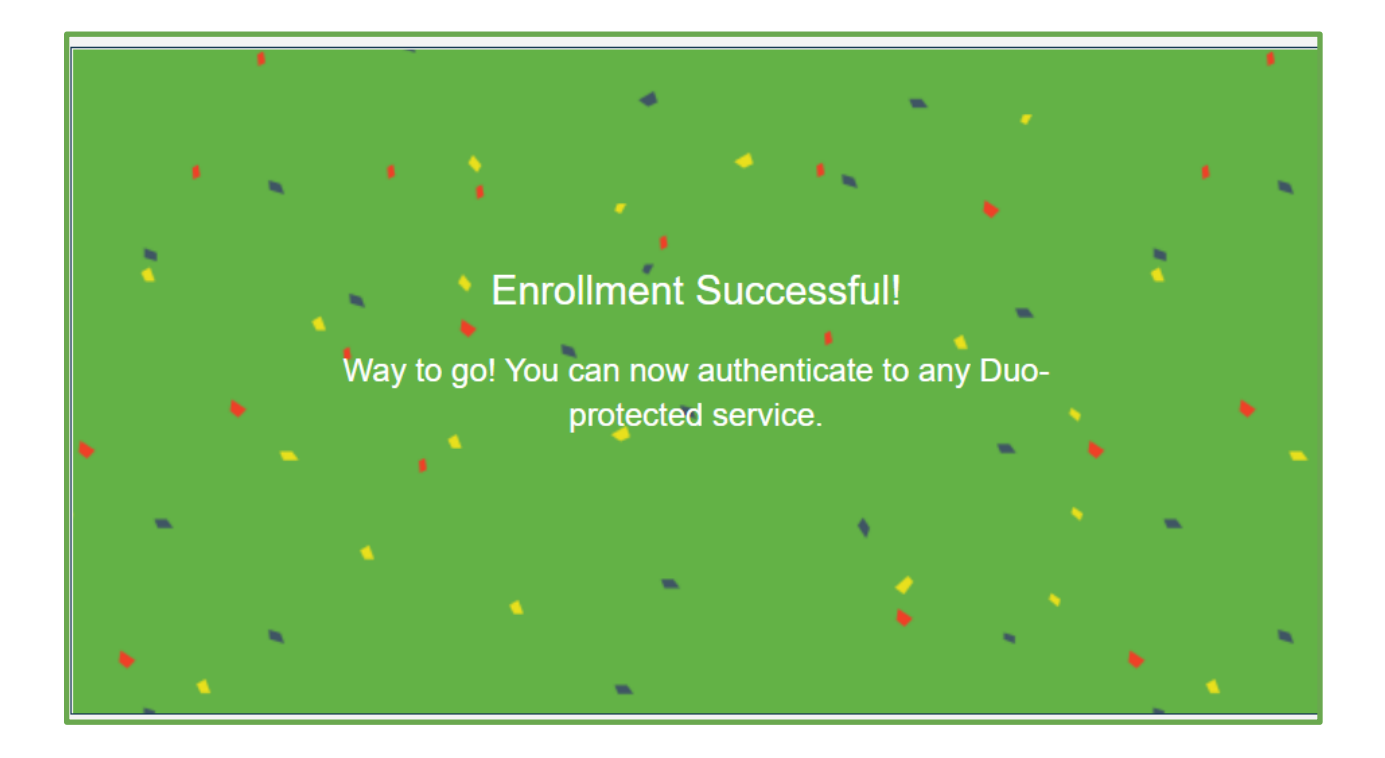

# **USER LOGIN USING DUO PUSH OR HARDWARE TOKEN**

After you complete the DUO enrollment process, you will begin to use DUO MFA whenever you want to access the applications protected by DUO.

## **1 DUO Push Notifications:**

If you selected to use DUO Push during the enrollment process, after you enter your Net ID and password to log into a University application e.g. Nmail, the verification window below will appear. Check the DUO mobile app on your phone for a DUO Push and select Approve.

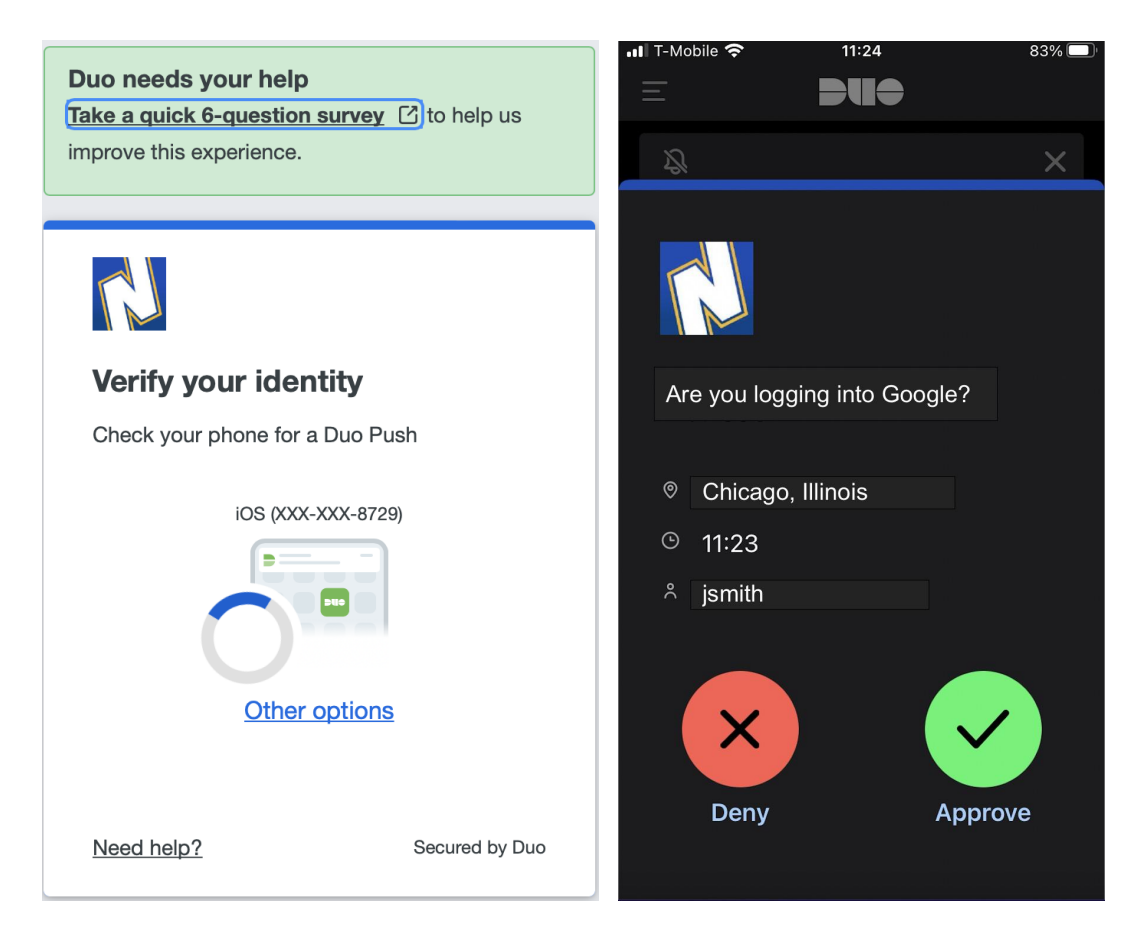

Verification Window **DUO** Push

**VPN Connection**: If you are a VPN user, please use your NEIU VPN profile to log in. You will get a prompt on your Duo mobile app to "Approve" or "Deny". Click the Approve button to log into your VPN session.

- **2 DUO Hardware Token**: If you have a hardware token, please follow the following steps.
- **2.1** When you try to sign on to any application, the following verification window will appear. Please select "Other options"

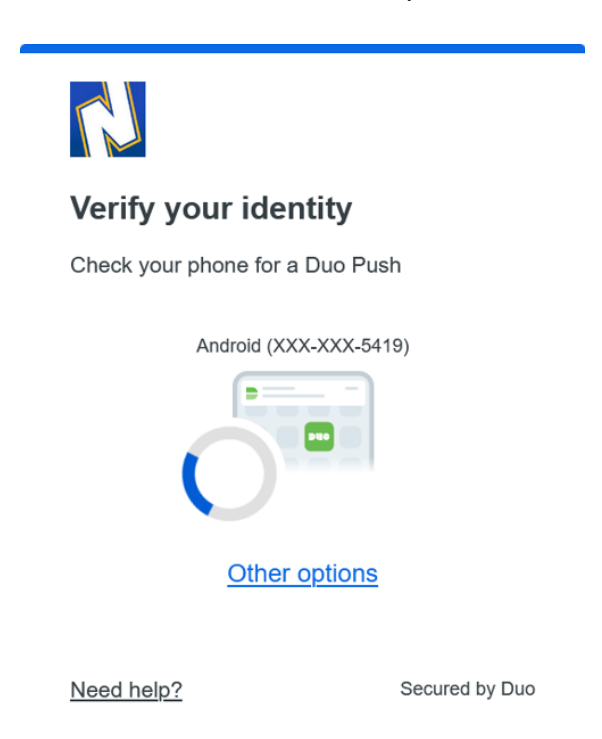

**2.2** The following dialog box will appear. Please click "**Use hardware token**".

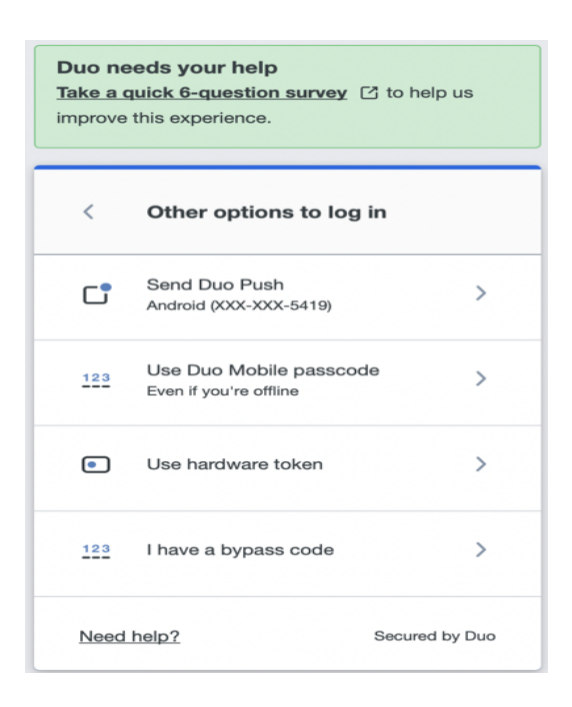

**2.3** Push the green button on your hardware token and enter the provided code on the dialog box below and click "Verify". You will be logged into the application after this.

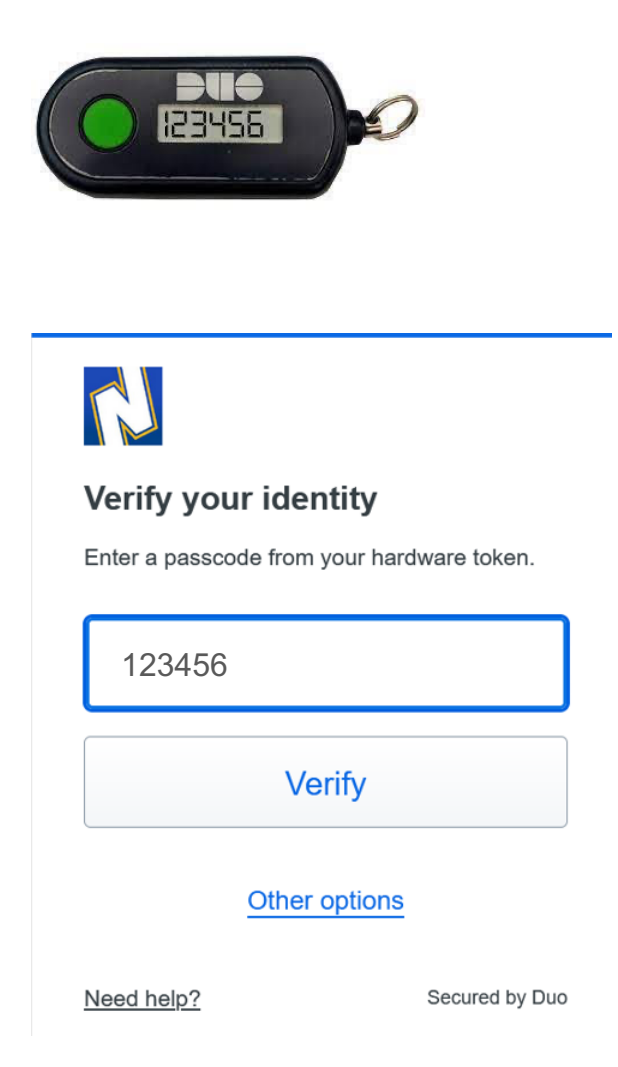

# **ADDITIONAL FEATURES**

### **Using DUO "Trust This Browser" and "Remember Me" Features**

The Duo MFA solution is configured to allow Duo to remember application connections you **Approve** of for 12 hours. Follow the steps below while authenticating to Nmail and Banner applications (NEIUWorks and Employee Self-Service portal)

#### **1 For Nmail**

The option selection page on the browser will appear once you have successfully approved MFA via either your Duo Mobile App or have entered a passcode to confirm. Check the '*Remember me for 12 hours*' (see below)on the following page and click 'Continue to application'. Do not wait for too long as the application authentication and approval process will timeout.

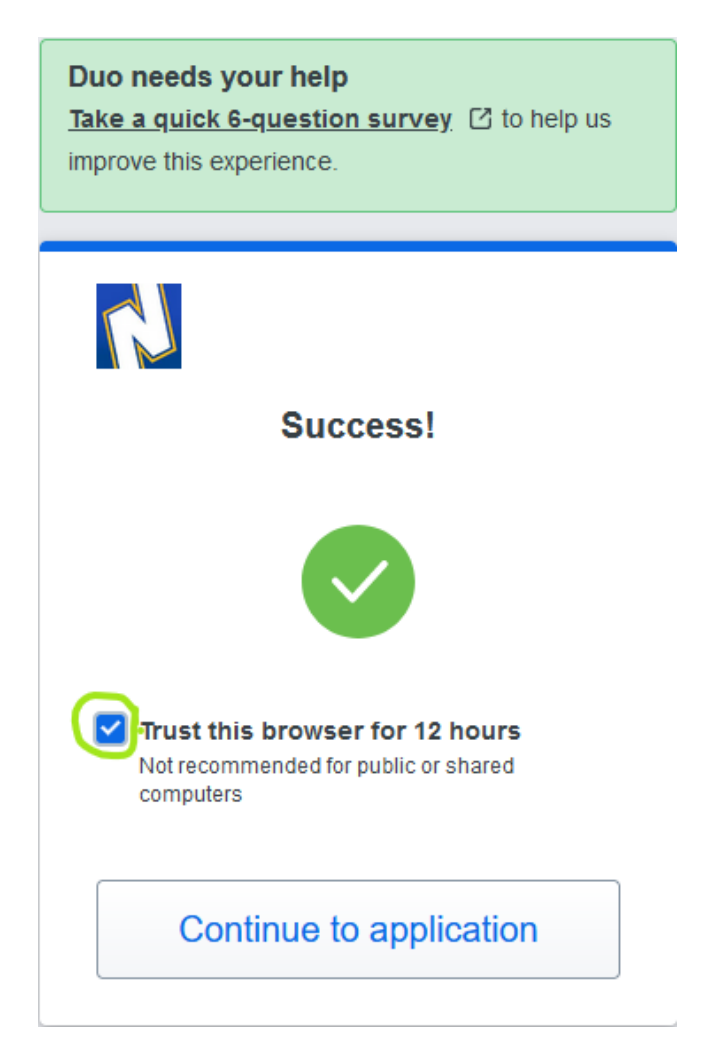

**2 For Banner applications** (NEIUWorks and Employee Self-Service portal) The option appears on the first Duo authentication method page. Check the '*Remember me for 12 hours*' (see below) and then choose your preferred authentication method to successfully approve MFA via your Duo Mobile App or enter a passcode and click the '**Log in'** button. Do not wait for too long as the application authentication and approval process will timeout.

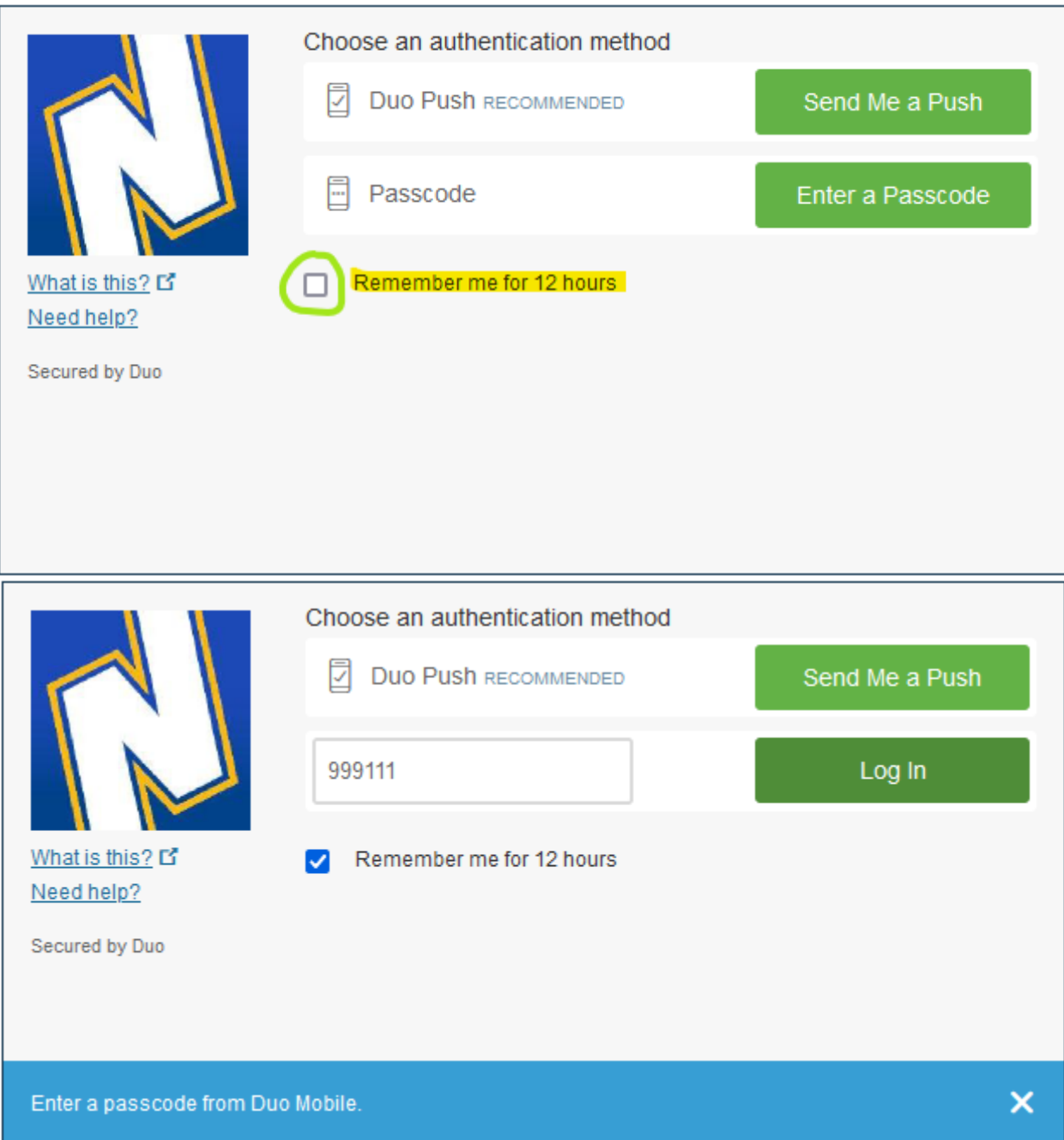